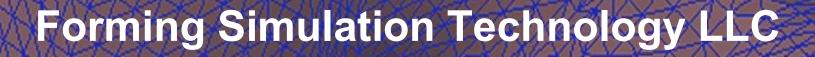

# Unfold a part with LS-Prepost 4.5.20 +

By Jeanne He

qhe@formingsimulation.com

May, 2018

1

#### **LS-Pepost Main Screen Interface**

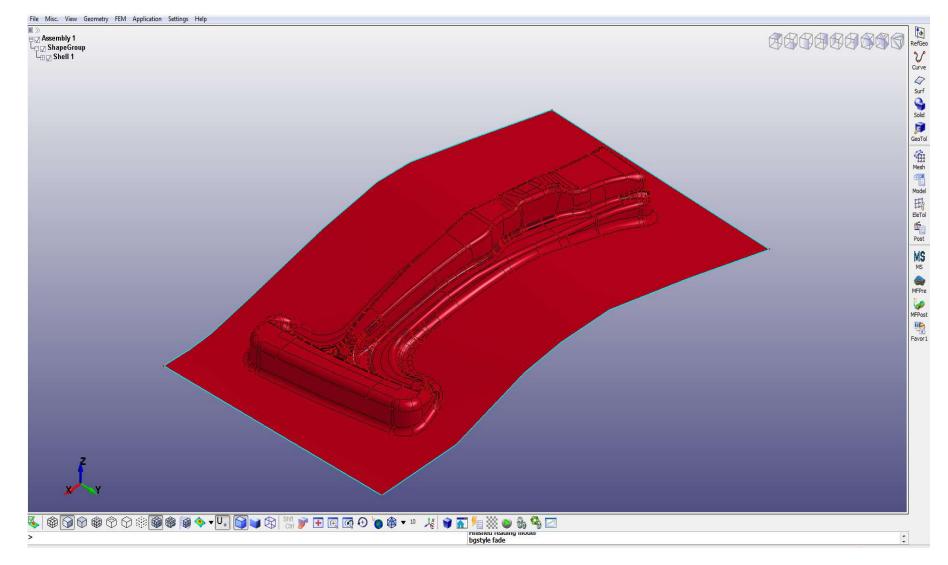

## **LS-Prepost Mouse Button Operation**

| Ctrl | LMB      | MMB         | RMB  |
|------|----------|-------------|------|
|      | Rotation | Translation | Zoom |

#### Input Blank Surfaces Iges file

#### Open an IGES file:

| New                   |            |                      |          |
|-----------------------|------------|----------------------|----------|
| Open 2                | <b>)</b> * | LS-DYNA Binary Plot  | Ctrl+E   |
| Import                | +          | LS-DYNA Keyword File | Ctrl+k   |
| Recent                | +          | Time History Files   |          |
| Save                  | •          | Command File         | Ctrl+C   |
| Save As               |            | Post.db File         |          |
| 1 la data             | Challenth  | Project File         | Ctrl+.   |
| Update<br>Run LS-DYNA | Ctrl+U     | Interface Force File | <i>J</i> |
| KUN LS-DYINA          |            | IGES File            |          |
| Print                 | Ctrl+P     | STEP File            |          |
| Movie                 | Ctrl+M     | Nastran File         |          |
| Exit                  | Ctrl+X     | Nastran+pch File     |          |
| Save and Exit         |            | Lsplot File          |          |
| Date and Lat          |            | Others               |          |

| Auto Cleanur  |               |      |
|---------------|---------------|------|
| Auto Stitch   |               |      |
|               | Whole Model   |      |
| Stitch in I   | Non-manifold  |      |
| Tol. 💿 Auto   | Manual        | 0.01 |
| 🔽 Remove f    | Free Vertices |      |
| Different Cur | ve Color      |      |
| Read Name     |               |      |
| Import Blan   | nked Shape    |      |
| 🖱 Check Unit  |               |      |
| Specify Unit  | mm            | •    |
| Scale Factor  | 1.            | 0    |
|               | ly            |      |
| New Assemb    |               |      |
| Don't pop-up  | any more      |      |

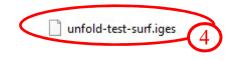

#### Note: step file is more reliable

#### **Turn Layers Off/On**

LS-PrePost(R) V4.5.7 - 05Dec2017-64bit E:\LS-Prepost-Training\one-step-unfold\unfold-test-surf.iges File Misc. View Geometry FEM Application Settings Help

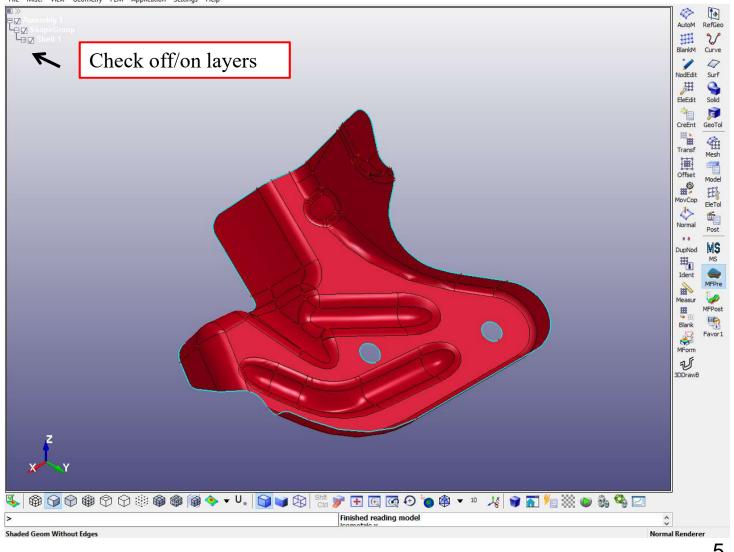

٥ X

#### **Mesh the Surfaces**

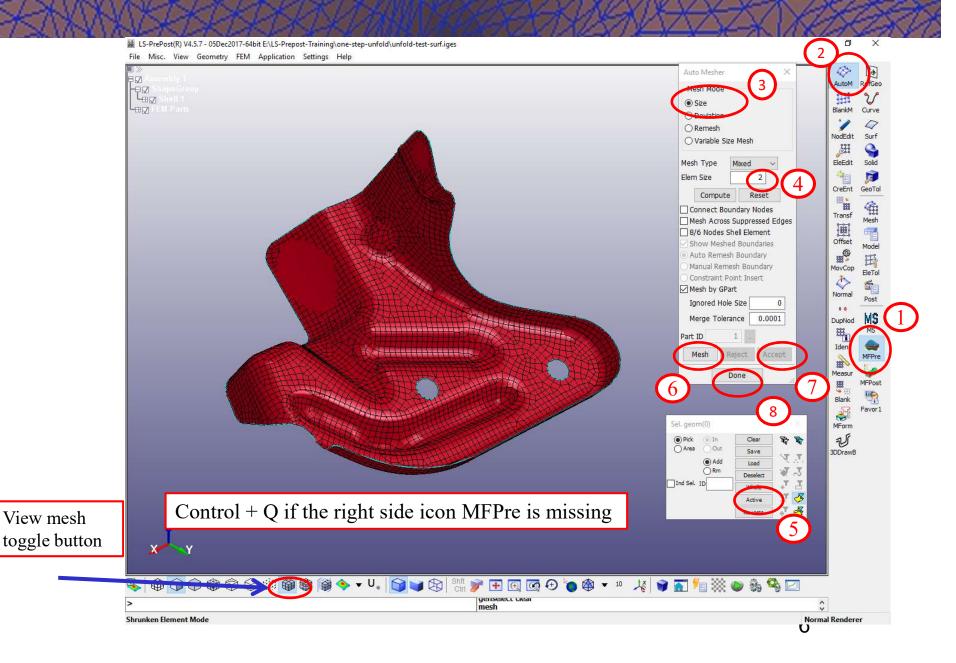

#### **Checking Normal (optional)**

口

×

LS-PrePost(R) V4.5.7 - 05Dec2017-64bit E:\LS-Prepost-Training\one-step-unfold\unfold-test-surf.iges File Misc. View Geometry FEM Application Settings Help

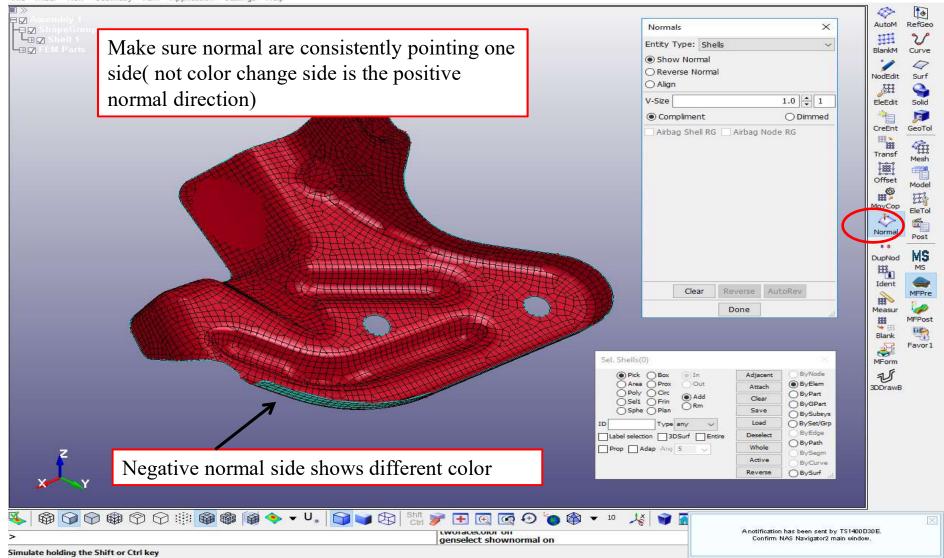

#### Blank Size/One-Step Development

LS-PrePost(R) V4.5.7 - 05Dec2017-64bit E:\LS-Prepost-Tring\one-step-unfold\unfold-test-surf.iges

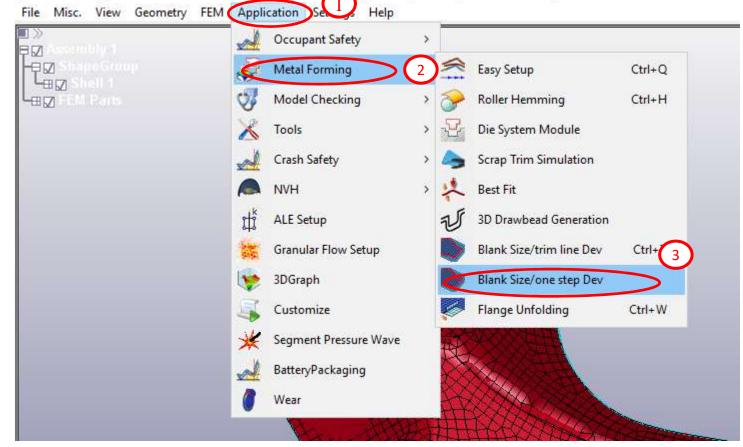

## **Define Part/Material/Thickness**

| BlankSize/OneStep   Input Results   Blank part definition:   1   Part to be unfolded   Pick   Material   0   + MD   2   Thickness   1   Advanced   Advanced   0,0,0   Save kwd   Save proj |
|----------------------------------------------------------------------------------------------------|
| Select a material model 37 or 24 only<br>Material Database<br>Public Directory<br>C:LSTC:LS-Prepost4.5.7:LS-PrePost 4.5:\lspp_matlib\Steel\DQSK<br>M37_Curve_DQSK25Ksi_t069.k              |

#### **Select Three Reference Nodes**

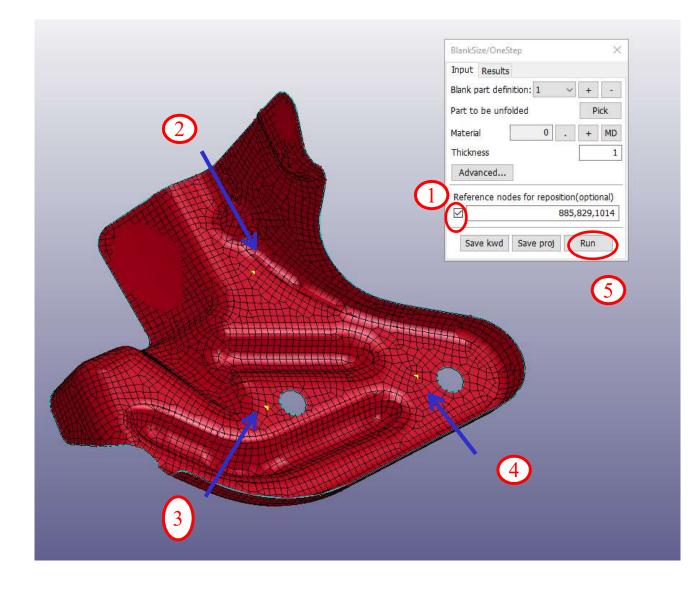

Three reference nodes will define the unfold plane, the first nodes is a lock point.

### Submit the Job

| INPUT      | E:\LS-Prepost-Training\one-step-unfold\autosaved.k ~    |                          |                      |
|------------|---------------------------------------------------------|--------------------------|----------------------|
| SOLVER     | C:\LSDYNA\program\ls-dyna_smp_d_Dev_121240_winx64.exe ~ |                          |                      |
| NCPU       | 31                                                      |                          |                      |
| MEMORY     | 400m                                                    |                          |                      |
| LS-DYNA    | command                                                 |                          |                      |
| Preset     | SMP double \vee Set                                     |                          |                      |
| Expression | "\$SOLVER" i=\$INPUT ncpu=\$NCPU m                      | emory=\$MEMORY           |                      |
| Preview    | "C:\LSDYNA\program\LS-DYN~4.EXE                         | ' i=E:\LS-PRE~1\ONE-ST~' | 1\AUTOSA~1.K ncpu=31 |
|            |                                                         |                          |                      |
|            | 🖌 🛛 💭 🛛 stop 🗸 🌩                                        | d3plot                   | ∨ 📴 messag           |
| ID         | Input File                                              | Run Command              | Status               |
| 1 E:\LS    | -Prepost-Training\one-step-unfold\auto                  | sa "C:\LSDYNA\program\I  | Running 25%          |
| the second |                                                         |                          |                      |
|            |                                                         |                          |                      |
|            |                                                         |                          |                      |
|            |                                                         |                          |                      |
|            |                                                         |                          |                      |

11

#### Results

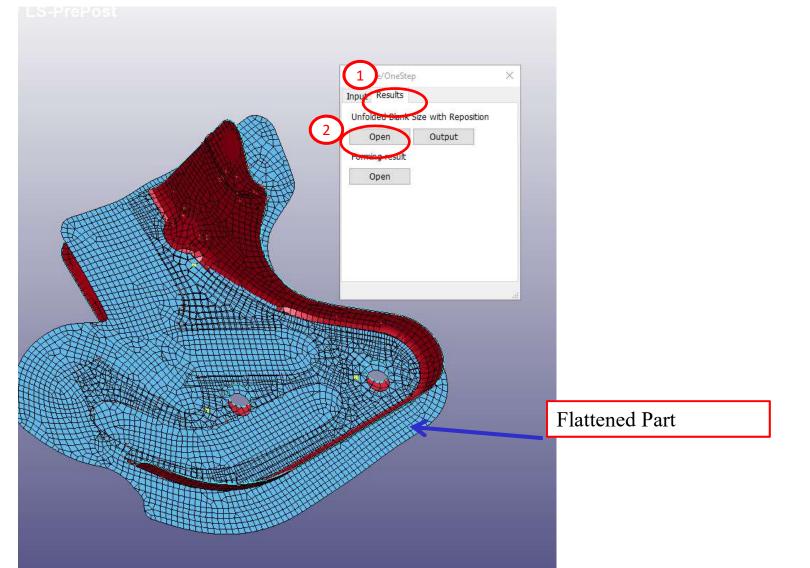

#### **Output Boundary Lines**

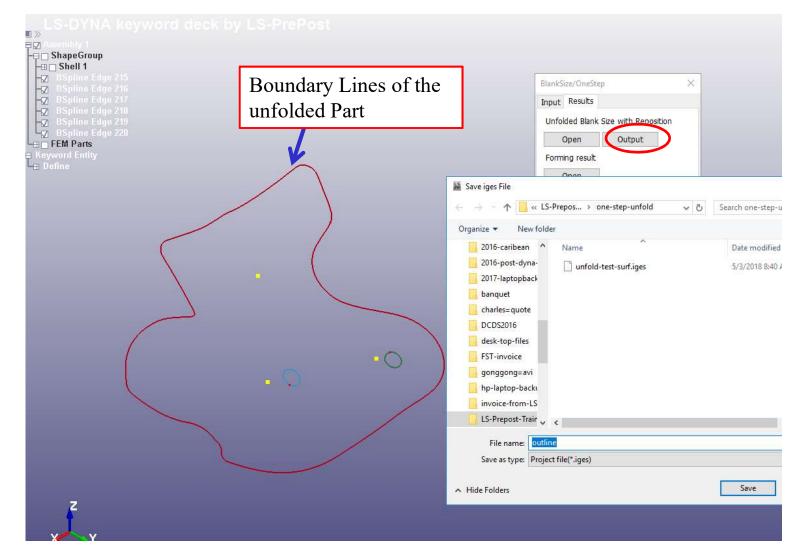

#### **Formability Results**

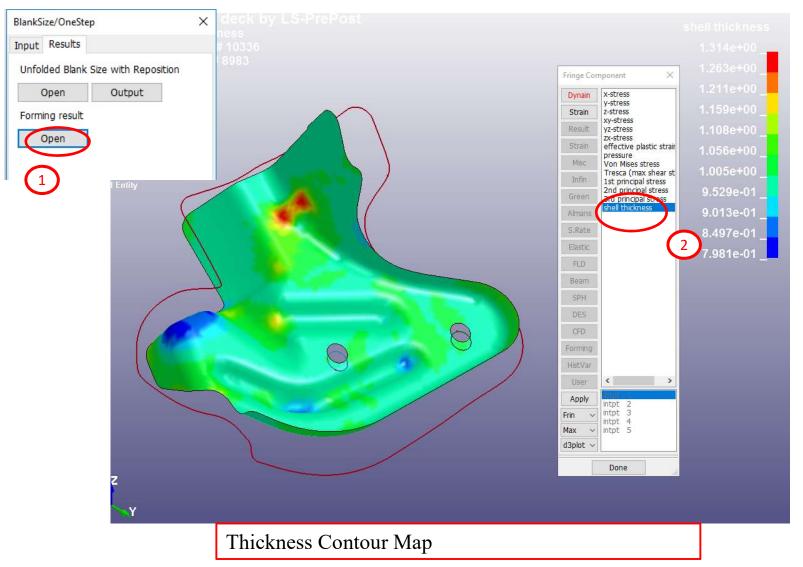

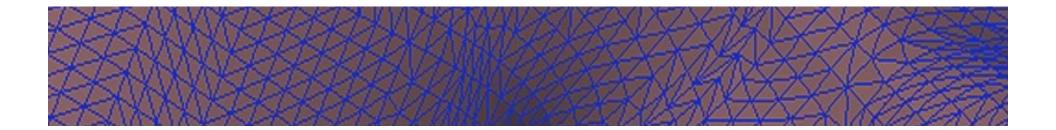

#### Thank You!!!

Please feel free to check out more training videos and Tooltips at www.formingsimulation.com